**BECKHOFF** New Automation Technology

Handbuch | DE

TE131x

21.09.2021

TwinCAT 3 | Filter Designer

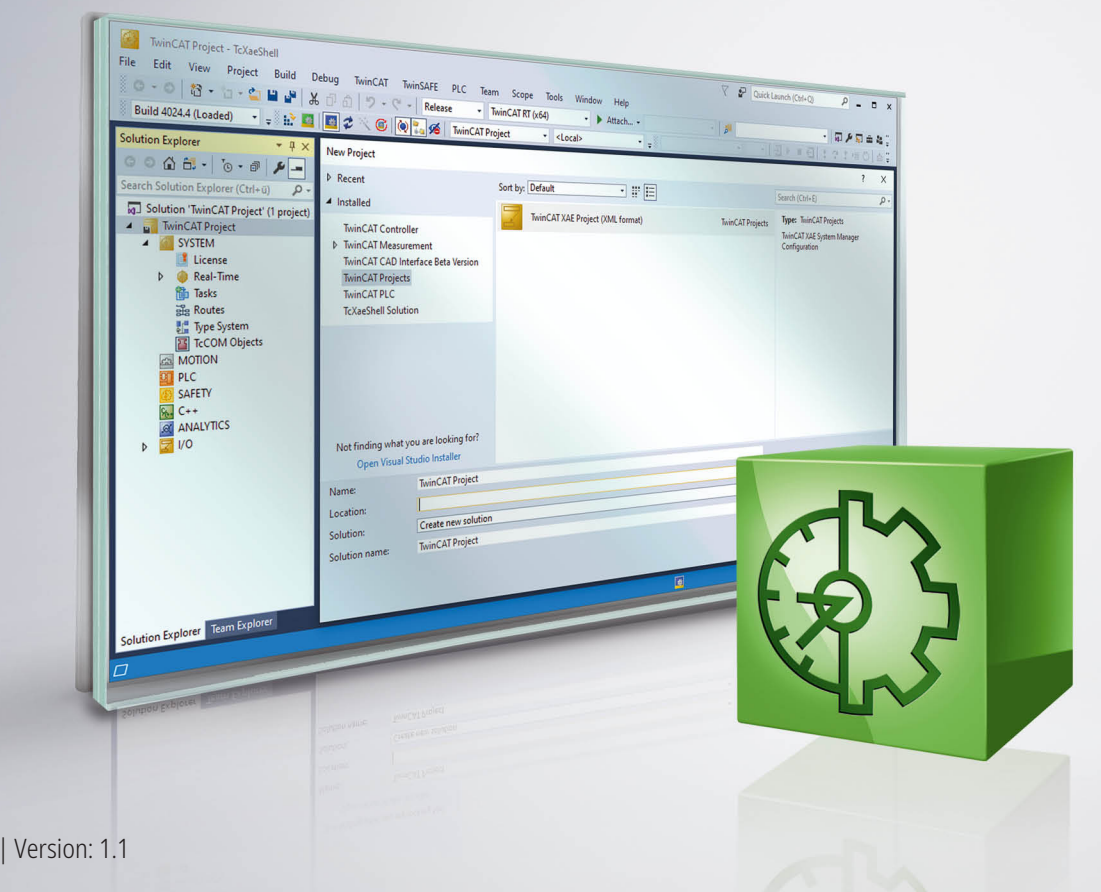

# Inhaltsverzeichnis

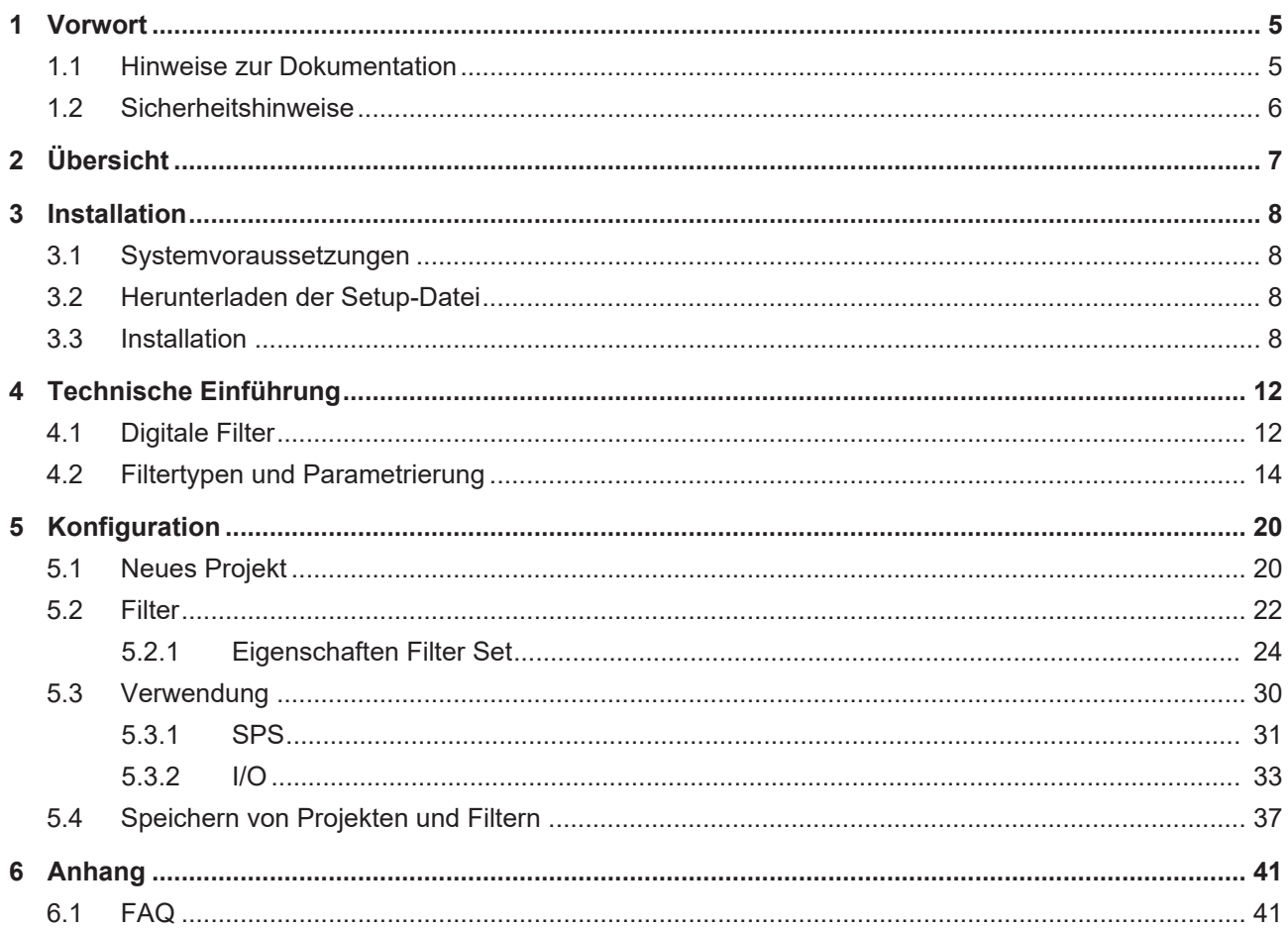

# <span id="page-4-0"></span>**1 Vorwort**

### <span id="page-4-1"></span>**1.1 Hinweise zur Dokumentation**

Diese Beschreibung wendet sich ausschließlich an ausgebildetes Fachpersonal der Steuerungs- und Automatisierungstechnik, das mit den geltenden nationalen Normen vertraut ist.

Zur Installation und Inbetriebnahme der Komponenten ist die Beachtung der Dokumentation und der nachfolgenden Hinweise und Erklärungen unbedingt notwendig.

Das Fachpersonal ist verpflichtet, für jede Installation und Inbetriebnahme die zu dem betreffenden Zeitpunkt veröffentliche Dokumentation zu verwenden.

Das Fachpersonal hat sicherzustellen, dass die Anwendung bzw. der Einsatz der beschriebenen Produkte alle Sicherheitsanforderungen, einschließlich sämtlicher anwendbaren Gesetze, Vorschriften, Bestimmungen und Normen erfüllt.

#### **Disclaimer**

Diese Dokumentation wurde sorgfältig erstellt. Die beschriebenen Produkte werden jedoch ständig weiter entwickelt.

Wir behalten uns das Recht vor, die Dokumentation jederzeit und ohne Ankündigung zu überarbeiten und zu ändern.

Aus den Angaben, Abbildungen und Beschreibungen in dieser Dokumentation können keine Ansprüche auf Änderung bereits gelieferter Produkte geltend gemacht werden.

#### **Marken**

Beckhoff®, TwinCAT®, TwinCAT/BSD®, TC/BSD®, EtherCAT®, EtherCAT G®, EtherCAT G10®, EtherCAT P®, Safety over EtherCAT®, TwinSAFE®, XFC®, XTS® und XPlanar® sind eingetragene und lizenzierte Marken der Beckhoff Automation GmbH.

Die Verwendung anderer in dieser Dokumentation enthaltenen Marken oder Kennzeichen durch Dritte kann zu einer Verletzung von Rechten der Inhaber der entsprechenden Bezeichnungen führen.

#### **Patente**

Die EtherCAT-Technologie ist patentrechtlich geschützt, insbesondere durch folgende Anmeldungen und Patente:

EP1590927, EP1789857, EP1456722, EP2137893, DE102015105702

mit den entsprechenden Anmeldungen und Eintragungen in verschiedenen anderen Ländern.

### Ether**CAT.**

EtherCAT® ist eine eingetragene Marke und patentierte Technologie lizenziert durch die Beckhoff Automation GmbH, Deutschland

#### **Copyright**

© Beckhoff Automation GmbH & Co. KG, Deutschland.

Weitergabe sowie Vervielfältigung dieses Dokuments, Verwertung und Mitteilung seines Inhalts sind verboten, soweit nicht ausdrücklich gestattet.

Zuwiderhandlungen verpflichten zu Schadenersatz. Alle Rechte für den Fall der Patent-, Gebrauchsmusteroder Geschmacksmustereintragung vorbehalten.

## <span id="page-5-0"></span>**1.2 Sicherheitshinweise**

#### **Sicherheitsbestimmungen**

Beachten Sie die folgenden Sicherheitshinweise und Erklärungen! Produktspezifische Sicherheitshinweise finden Sie auf den folgenden Seiten oder in den Bereichen Montage, Verdrahtung, Inbetriebnahme usw.

#### **Haftungsausschluss**

Die gesamten Komponenten werden je nach Anwendungsbestimmungen in bestimmten Hard- und Software-Konfigurationen ausgeliefert. Änderungen der Hard- oder Software-Konfiguration, die über die dokumentierten Möglichkeiten hinausgehen, sind unzulässig und bewirken den Haftungsausschluss der Beckhoff Automation GmbH & Co. KG.

#### **Qualifikation des Personals**

Diese Beschreibung wendet sich ausschließlich an ausgebildetes Fachpersonal der Steuerungs-, Automatisierungs- und Antriebstechnik, das mit den geltenden Normen vertraut ist.

#### **Erklärung der Symbole**

In der vorliegenden Dokumentation werden die folgenden Symbole mit einem nebenstehenden Sicherheitshinweis oder Hinweistext verwendet. Die Sicherheitshinweise sind aufmerksam zu lesen und unbedingt zu befolgen!

#### **GEFAHR**

#### **Akute Verletzungsgefahr!**

Wenn der Sicherheitshinweis neben diesem Symbol nicht beachtet wird, besteht unmittelbare Gefahr für Leben und Gesundheit von Personen!

#### **WARNUNG**

#### **Verletzungsgefahr!**

Wenn der Sicherheitshinweis neben diesem Symbol nicht beachtet wird, besteht Gefahr für Leben und Gesundheit von Personen!

#### **VORSICHT**

#### **Schädigung von Personen!**

Wenn der Sicherheitshinweis neben diesem Symbol nicht beachtet wird, können Personen geschädigt werden!

#### *HINWEIS*

#### **Schädigung von Umwelt oder Geräten**

Wenn der Hinweis neben diesem Symbol nicht beachtet wird, können Umwelt oder Geräte geschädigt werden.

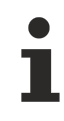

#### **Tipp oder Fingerzeig**

Dieses Symbol kennzeichnet Informationen, die zum besseren Verständnis beitragen.

# <span id="page-6-0"></span>**2 Übersicht**

Der TwinCAT Filter Designer gehört zu der TwinCAT Measurement Produktfamilie. Das Tool ermöglicht ein einfaches Designen von digitalen Filtern. Die ermittelten Koeffizienten können Sie für die zugehörige Filter SPS-Bibliothek (TF3680) oder in die EtherCAT Messtechnikmodule (ELM3xxx) bequem herunterladen.

Der Filter Designer integriert sich dabei nahtlos in die vorhandene TwinCAT Entwicklungsumgebung und kann in einem Measurement Projekt angelegt werden. Sie haben die Möglichkeit die Filterkennlinien grafisch per Maus oder textbasiert in den Filter-Einstellungen zu individualisieren.

Für große Mess-Kampagnen, in denen beispielsweise mehrere ELM Module mit den gleichen Filterkoeffizienten auf unterschiedlichen Kanälen arbeiten sollen, bietet der TwinCAT Filter Designer Multi-Download-Strategien, um so das Engineering noch weiter zu vereinfachen.

# <span id="page-7-0"></span>**3 Installation**

### <span id="page-7-1"></span>**3.1 Systemvoraussetzungen**

Für eine einwandfreie Funktion des TwinCAT Filter Designers müssen die folgenden Voraussetzungen erfüllt sein.

#### **Unterstützte Betriebssysteme**

Windows 7, Windows 8.1 und Windows 10

#### **TwinCAT**

Minimum ist TwinCAT 3.1 Build 4022.29

#### **.NET Framework**

Version 4.6.2

#### **Visual Studio® Entwicklungsumgebung**

- Visual Studio® 2015
- Visual Studio® 2017
- TwinCAT XAE Shell

Grundsätzlich ist es ausreichend, die Visual Studio® Shell zu nutzen. Das "Full" Setup bringt eine Shell in Form der TwinCAT XAE Shell mit. Das "Update" Setup stellt nur ein Update der Filter Designer Sourcen zur Verfügung.

### <span id="page-7-2"></span>**3.2 Herunterladen der Setup-Datei**

Das TwinCAT Measurement Setup steht als Download auf den Beckhoff-Webseiten zur Verfügung. Hierbei handelt es sich um die jeweils aktuellste Version verschiedener Measurement Produkte wie Scope View, Scope Server, Bode Plot, Filter Designer etc.. Der teils unterschiedliche Funktionsumfang ist ausschließlich über die Lizenzen aktivierbar. Führen Sie folgende Schritte durch, um die Setup-Datei zu downloaden:

- 1. Starten Sie einen Webbrowser Ihrer Wahl und öffnen Sie die Beckhoff-Webseite www.beckhoff.com.
- 2. Navigieren Sie im Strukturbaum der Webseite zum Knoten Automation und wählen dort das jeweilige Produkt aus. Beispielsweise: > TwinCAT 3 > TE1xxx | TC3 Engineering > TE13xx | TC3 Scope View Professional.
- 3. Klicken Sie auf den Download-Link, um die Software in den Warenkorb zu legen. Klicken Sie anschließend auf **Download starten**.
- 4. (Optional) Übertragen Sie die heruntergeladene Datei auf das TwinCAT-Laufzeitsystem, auf welchem Sie das Produkt installieren möchten.

### <span id="page-7-3"></span>**3.3 Installation**

Nachfolgend wird beschrieben, wie die TwinCAT 3 Function für Windows-basierte Betriebssysteme installiert wird.

- $\checkmark$  Die Setup-Datei der TwinCAT 3 Function wurde von der Beckhoff-Homepage heruntergeladen.
- 1. Führen Sie die Setup-Datei als Administrator aus. Wählen Sie dazu im Kontextmenü der Datei den Befehl **Als Administrator ausführen**.
	- $\Rightarrow$  Der Installationsdialog öffnet sich.

2. Akzeptieren Sie die Endbenutzerbedingungen und klicken Sie auf **Next**.

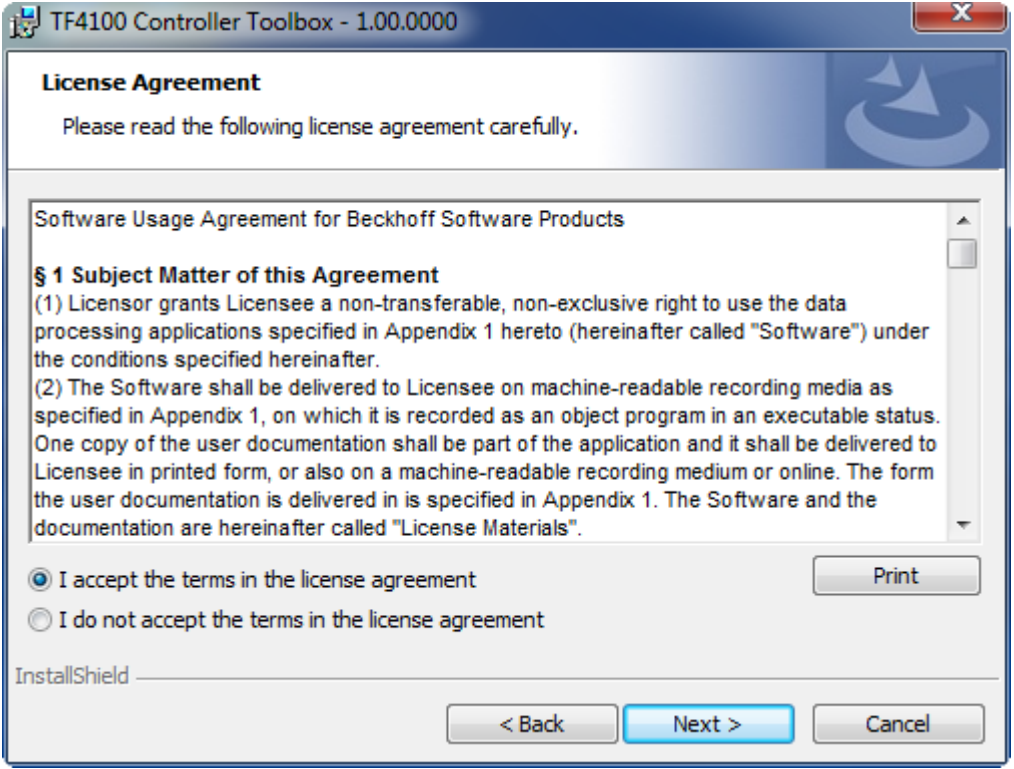

3. Geben Sie Ihre Benutzerdaten ein.

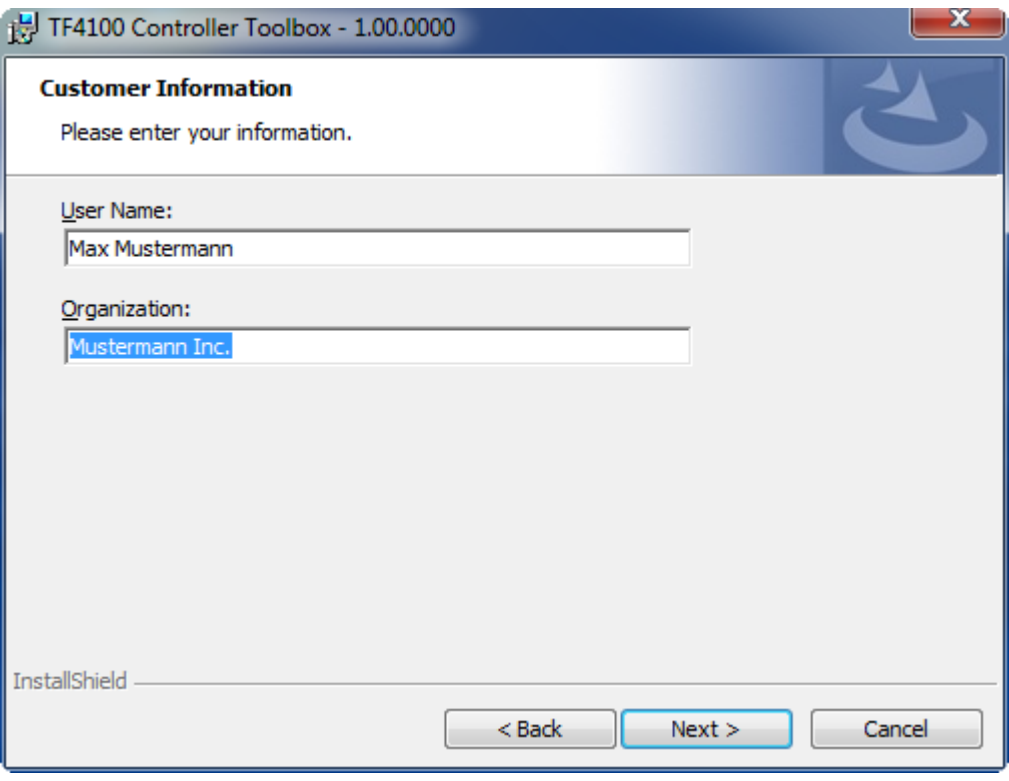

4. Wenn Sie die TwinCAT 3 Function vollständig installieren möchten, wählen Sie **Complete** als Installationstyp. Wenn Sie die Komponenten der TwinCAT 3 Function separat installieren möchten, wählen Sie **Custom**.

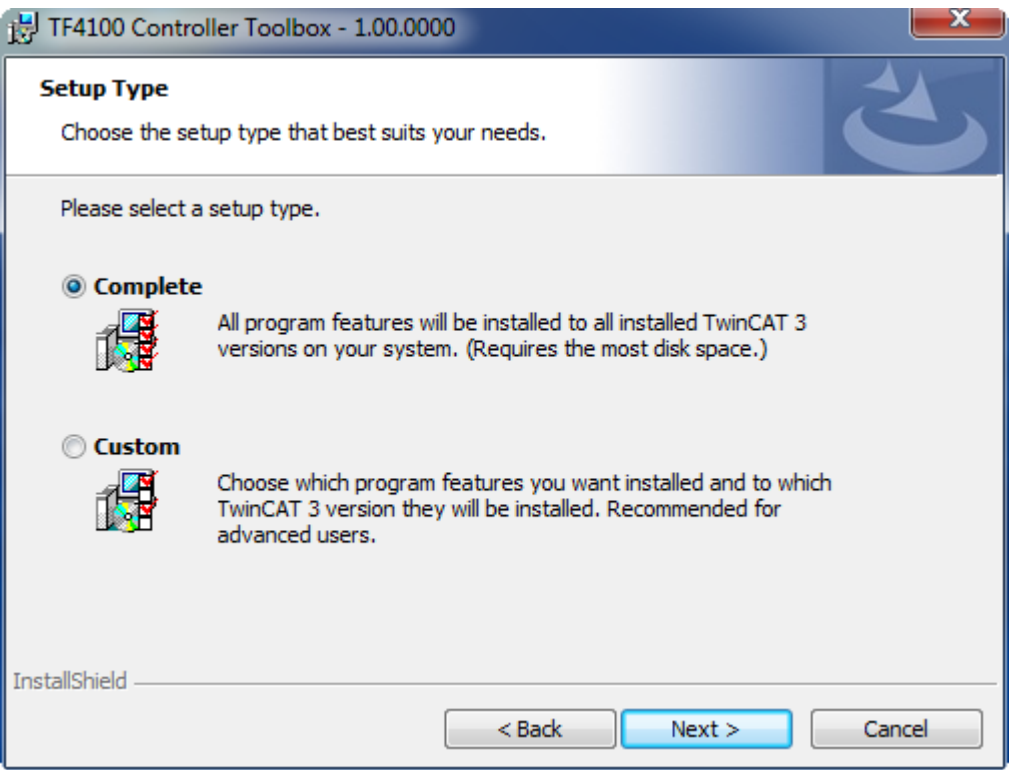

5. Wählen Sie **Next** und anschließend **Install**, um die Installation zu beginnen.

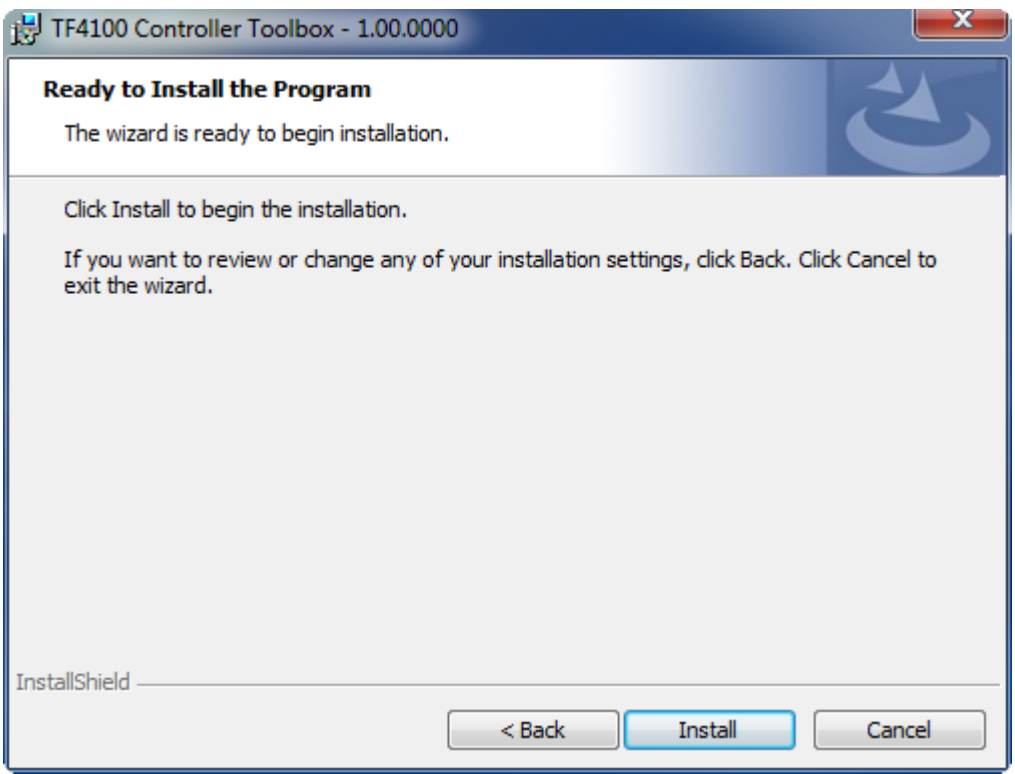

ð Ein Dialog weist Sie darauf hin, dass das TwinCAT-System für die weitere Installation gestoppt werden muss.

6. Bestätigen Sie den Dialog mit **Yes.**

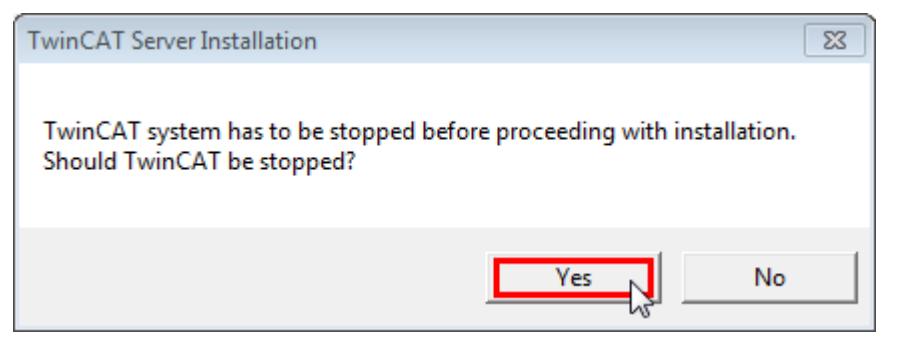

7. Wählen Sie **Finish**, um das Setup zu beenden.

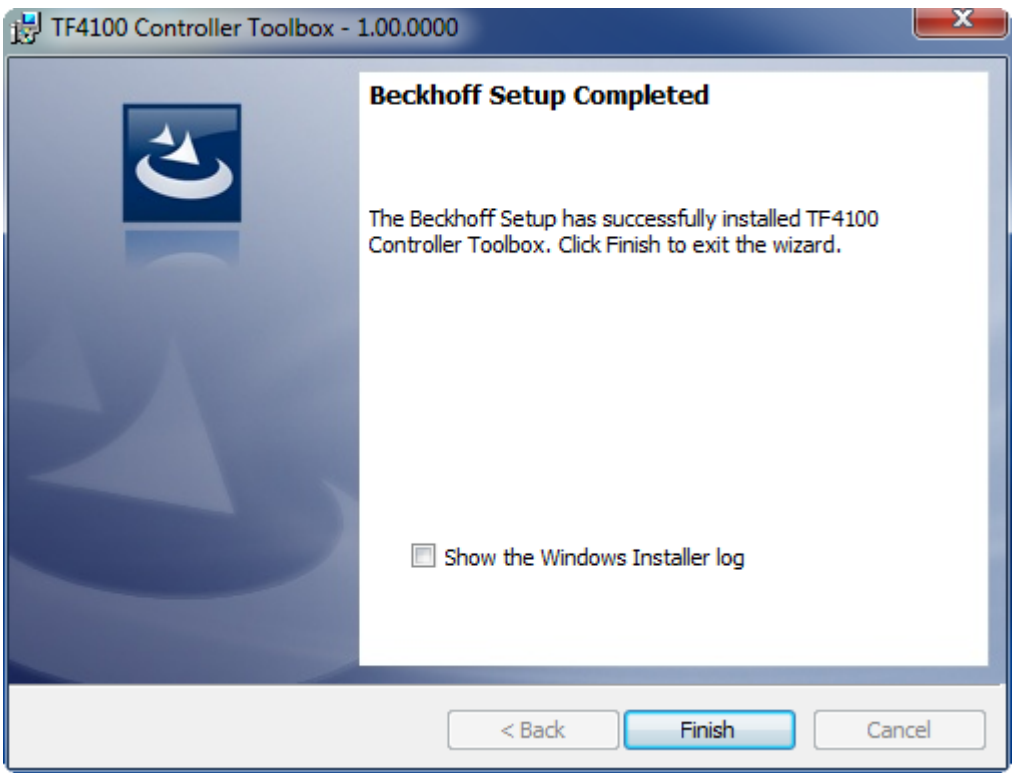

ð Die TwinCAT 3 Function wurde erfolgreich installiert und kann lizenziert werden (siehe Lizensierung).

# <span id="page-11-0"></span>**4 Technische Einführung**

## <span id="page-11-1"></span>**4.1 Digitale Filter**

Digitalfilter oder digitale Filter werden verwendet, um digitalisierte (zeitdiskrete und wertquantisierte) Signale zu manipulieren. Die Manipulation zeigt sich dabei im Frequenzbereich, in dem bestimmte Bestandteile eines Signals hervorgehoben oder unterdrückt werden.

#### **Eigenschaften**

Digitale Filter können sich u. a. in dem Frequenzbereich unterscheiden, der das Filter passieren darf.

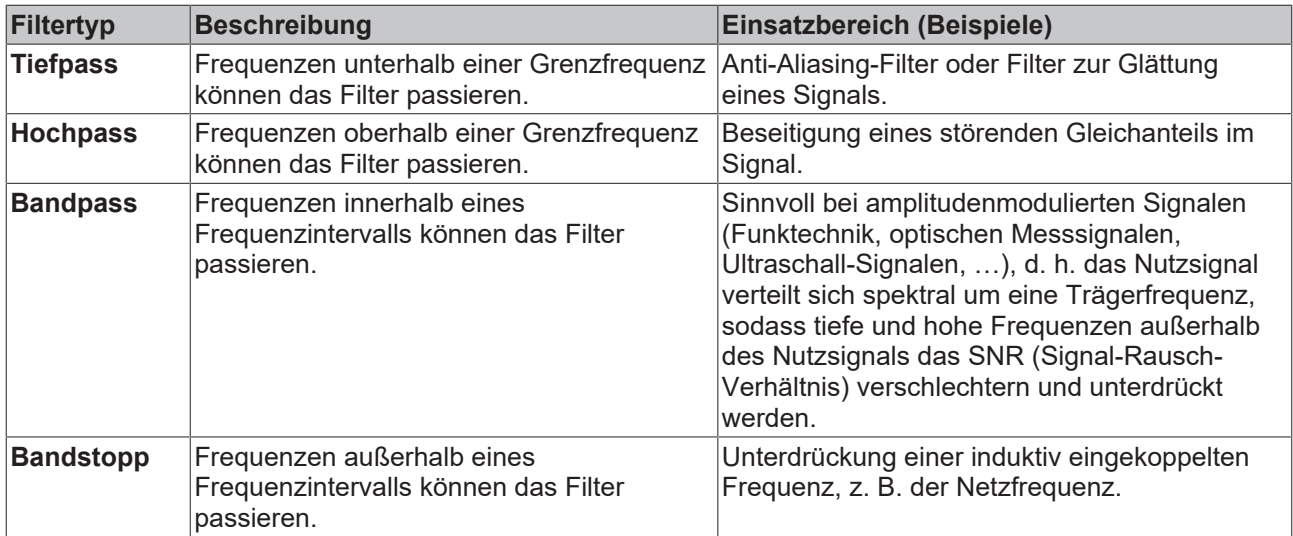

Die konkrete Implementierung des Filters bestimmt das Übergangsverhalten vom Durchlassbereich zum Sperrbereich.

Siehe auch: [Filtertypen und Parametrierung \[](#page-13-0)[}](#page-13-0) [14\]](#page-13-0)

#### **Digitale Signale**

Ein analoges Signal x(t) wird durch einen Analog-Digital-Umsetzer, z. B. in einer EL3xxx oder ELM3xxx, in ein zeitdiskretes und wertquantisiertes Signal x[n] überführt. Die Zeitdiskretisierung findet mit der Abtastperiodendauer T statt (Inverse der Abtastfrequenz  $f_s$ ).

$$
x[n] = x(t = nT)
$$

#### **Differenzengleichung**

Die allgemeine Differenzengleichung für ein Eingangssignal x[n] (Eingang in ein diskretes System, hier ein Filter) und ein zugehöriges Ausgangssignal y[n] lautet:

$$
a_0y[n] + \sum_{k=1}^{N} a_ky[n-k] = \sum_{k=0}^{M} b_kx[n-k]
$$

Dabei sind a<sub>k</sub> und b<sub>k</sub> i. d. R. reellwertige Koeffizienten (Filterkoeffizienten). Der aktuelle Ausgangswert y[n] eines Systems wird also als Linearkombination von vergangenen Filtereingängen x[n-k] mit k > 0, vergangenen Filterausgängen y[n-k] mit k > 0 und dem aktuellen Filtereingang x[n] (k = 0) berechnet.

Die Einbeziehung von vergangenen Filterausgängen in die Berechnung eines aktuellen Ausgangswerts stellt eine Rückkopplung dar und bedarf entsprechend einer Überprüfung hinsichtlich der Stabilität des Systems. Filter mit Rückkopplungen werden "IIR-Filter" (Infinite-Impulse-Response-Filter) genannt. Filter ohne Rückkopplung werden "FIR-Filter" (Finite-Impulse-Response-Filter) genannt. Der Vorteil von IIR-Filtern ist, dass mit geringen Filterordnungen bereits "gute" Manipulationen am Signal x[n] durchgeführt werden können. FIR-Filter hingegen können per Definition nie instabil sein.

#### **Übertragungsfunktion**

Durch z-Transformation der Differenzengleichung und unter Ausnutzung der Linearität und der Zeitverschiebungseigenschaft ergibt sich folgende allgemeine Darstellung der Filter-Übertragungsfunktion:

$$
G(z) = \frac{Y(z)}{X(z)} = \frac{\sum_{k=0}^{M} b_k z^{-k}}{\sum_{k=0}^{N} a_k z^{-k}} = \frac{b_0 + b_1 z^{-1} + b_2 z^{-2} + \dots + b_M z^{-M}}{a_0 + a_1 z^{-1} + a_2 z^{-2} + \dots + a_N z^{-N}}
$$

Die Nenner-Koeffizienten a<sub>k</sub> gehören zu den Koeffizienten in der Rückkopplung. Damit das Filter mit der Übertragungsfunktion G(z) stabil ist, muss bei der Berechnung dieser Koeffizienten darauf geachtet werden, dass die Polstellen von G(z) innerhalb des Einheitskreises in der komplexen Ebene liegen.

IIR-Filter mit hoher Filter-Ordnung können durch Quantisierungseffekte bei der Berechnung der Koeffizienten instabil werden. Um diese Herausforderung zu umgehen, werden IIR-Filter häufig in kaskadierten Biquad-Filter implementiert, in der Regel bekannt als second-order sections (SOS). Dabei wird die Gesamtübertragungsfunktion durch eine Multiplikation von mehreren Filtern 2ter Ordnung ausgedrückt. Die Übertragungsfunktion G(z) wird dann beschrieben mit:

$$
G(z) = \prod_{m=1}^{M} G_m(z) = \prod_{m=1}^{M} \frac{b_{0m} + b_{1m}z^{-1} + b_{2m}z^{-2}}{a_{0m} + a_{1m}z^{-1} + a_{2m}z^{-2}}
$$

Aus der Übertragungsfunktion G(z) kann durch Übergang in den Frequenzbereich (Frequenz f) mit

 $\Delta z = \exp(\mathrm{j}2\pi f T)$  der Frequenzgang eines Systems bestimmt werden. Der Amplitudengang entspricht dann dem Betrag des Frequenzgangs und der Phasengang dem Argument des Frequenzgangs.

#### **Umsetzung in der SPS-Bibliothek**

Die SPS-Bibliothek Tc3\_Filter stellt verschiedene Funktionsbausteine zur Realisierung von digitalen Filtern zur Verfügung.

Mit dem Funktionsbaustein FB\_FTR\_IIRCoeff können Sie einen freien Filter realisieren. Die Filterkoeffizienten a<sub>k</sub> und b<sub>k</sub> können Sie dabei individuell berechnen und dem Funktionsbaustein über eine Konfigurationsstruktur übergeben. Für die Stabilität des Filters sind Sie selbst verantwortlich.

Mit dem Funktionsbaustein FB\_FTR\_IIRSos können Sie einen freien Filter strukturiert in SOS realisieren. Die Filterkoeffizienten au und by können Sie dabei individuell berechnen und dem Funktionsbaustein über eine Konfigurationsstruktur übergeben. Für die Stabilität des Filters sind Sie selbst verantwortlich.

Mit dem Funktionsbaustein FB\_FTR\_IIRSpec können Sie durch einfache Parametrierung vorgefertigte Filter vom Typ "Butterworth" und vom Typ "Chebyshev" realisieren. Die Filterkoeffizienten werden dabei intern als Biquads berechnet.

Mit dem Funktionsbaustein FB\_FTR\_MovAvg können Sie einen Moving-Average-Filter realisieren, der in vielen Anwendungen zum Glätten von Signalen genutzt wird.

Außerdem werden Ihnen weitere in der Systemtheorie und Regelungstechnik gebräuchliche Filter zur Verfügung gestellt: PT1-, PT2-, PT3- und PTn-Glieder.

Ein PT1-Glied und ein Butterworth-Tiefpassfilter 1. Ordnung können zwar äquivalent ineinander umgerechnet werden, jedoch sind die dargebotenen Parameter der Filter unterschiedlich.

#### **Bilineare Transformation**

Die Parametrierung der vordefinierten Filter erfolgt im Laplace-Bereich. Die Umsetzung von der zeitkontinuierlichen Darstellung des Systems in den zeitdiskreten z-Raum erfolgt intern mithilfe der bilinearen Transformation.

$$
s=\frac{2}{T}\frac{z-1}{z+1}
$$

Beim Filterentwurf wird der Effekt des "Frequency warping" berücksichtigt.

### <span id="page-13-0"></span>**4.2 Filtertypen und Parametrierung**

Diese Beschreibung beschränkt sich auf Teifpassfilter. Die Konzepte können jedoch auf weitere Filtertypen (Hochpass-, Bandpass- und Stopband-Filter) übertragen werden.

Gebräuchliche Realisierungen eines Digitalfilters sind das Butterworth-Filter und das Chebyshev-Filter.

Der Unterschied beider Realisierungen besteht im Wesentlichen in der Abwägung zwischen der zulässigen Welligkeit des Amplitudengangs im Durchlassbereich und der Steilheit des Amplitudengangs im Übergang vom Durchlass- in den Sperrbereich. Während das Butterworth-Filter einen maximal flachen Amplitudengang im Durchlassbereich besitzt, wird beim Chebyshev-Filter die zulässige Welligkeit des Amplitudengangs im Durchlassbereich als Parameter vorgegeben. Vorteil des Chebyshev-Filters ist dann eine steilere Abnahme des Amplitudengangs im Übergangsbereich vom Durchlass- in den Sperrbereich.

Nachfolgend werden die Filtertypen gegenübergestellt und näher beschrieben. Dazu werden zunächst einige grundlegende Begriffe kurz erläutert.

#### **Übertragungsfunktion im Amplituden-Frequenz-Diagramm**

Das Filter wird mathematisch durch die Übertragungsfunktion beschrieben (siehe [Digitale Filter \[](#page-11-1) $\blacktriangleright$  [12\]](#page-11-1)). Die Übertragungsfunktion kann im Amplituden- und Phasengang dargestellt werden.

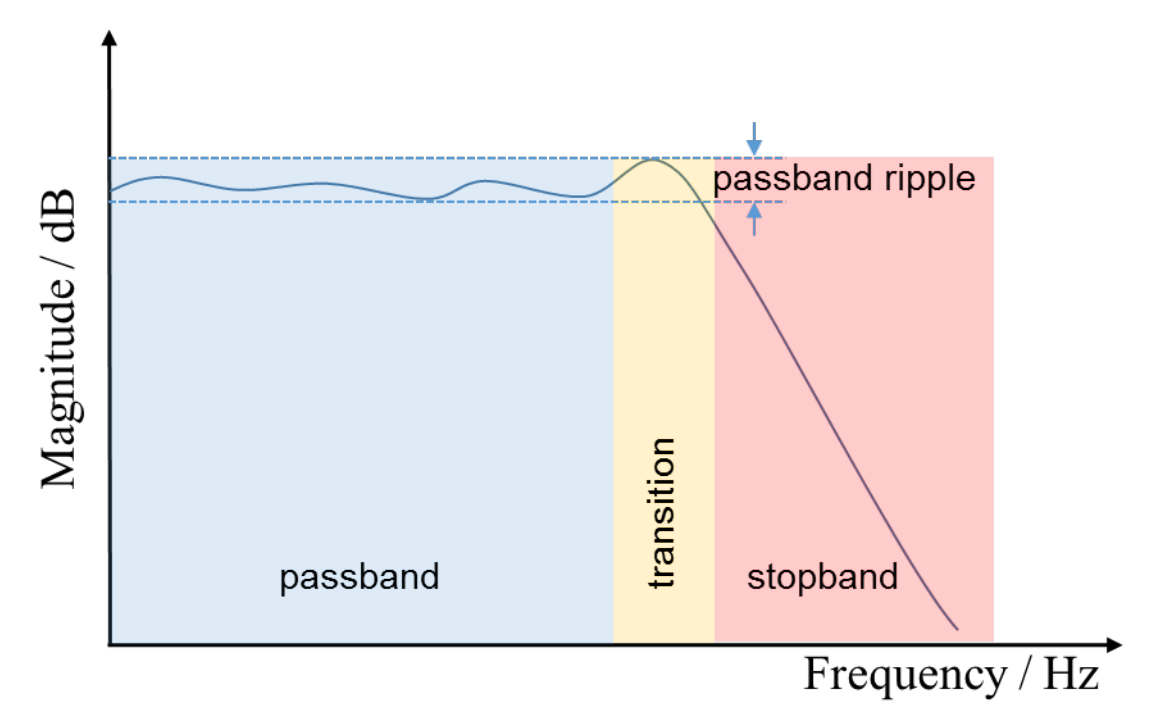

Abb. 1: Grafische Darstellung des Amplitudengangs eines Tiefpassfilters

*Durchlassbereich (engl. Passband)*

Der Durchlassbereich (blaue Zone) lässt spektrale Anteile eines Signals passieren und soll das Signal in diesem Frequenzbereich nicht möglichst verändern.

#### *Sperrbereich (engl. Stopband)*

Im Sperrbereich (rote Zone) dämpft das Filter die entsprechenden Frequenzanteile des Signals.

*Übergangsbereich (engl. Transition)*

Der Übergangsbereich (gelbe Zone) soll in der Regel möglichst klein sein und trennt Durchlass- und Sperrbereich. Das Design der Übergangsphase ist ein prägendes Kriterium für die Wahl des Filtertyps sowie dessen Parametrisierung.

#### *Welligkeit (engl. Passband ripple)*

Die Welligkeit im Durchlassbereich beschreibt den nicht-glatten Verlauf des Amplitudengangs im Durchlassbereich.

#### **Parametrierung des Butterworth-Filters**

#### **Eigenschaften**

Der Amplitudengang des Butterworth-Filters verläuft im Durchlassbereich maximal flach, sodass das Nutzsignal in diesem Bereich nur minimal manipuliert wird. Außerdem ist der gesamte Verlauf des Amplitudengangs monoton, d. h. ohne Welligkeit. Der Filtertyp ist daher einer der am häufigsten genutzten Filtertypen.

#### **Parameter**

Die Übertragungsfunktion des Butterworth-Filters enthält nur zwei zu definierende Parameter: die Grenzfrequenz (engl. Cutoff frequency) und die Filterordnung.

#### *Filterordnung*

Die Filterordnung bestimmt, wie steil der Amplitudengang im Übergangsbereich abnimmt. Je höher die Filterordnung ist, desto steiler nimmt der Amplitudengang ab und desto kleiner ist der Übergangsbereich.

Für die Steilheit des Amplitudengangs bei einem Butterworth-Filter gilt: -n x 20 dB/Dekade, mit n = Ordnung, also -20 dB/Dekade für Filterordnung 1, -40 dB/Dekade für Filterordnung 2, usw.

#### $\Box$  $\mathsf{x}$ শা Filter Designer Project1 - Butterworth, Filter order Butterworth, Filter order + X **Filter Plot**  $\triangleleft$   $\triangleright$  $\mathbf{1}$  $0,9 0.8 -$ **Normalized** magnitude  $0.7 0,6 0.5 0,4 0,3 0,2 0,1$  $\overline{0}$  $\mathbf{1}$  $10$ 100 1000 10000 Frequency [Hz] 180 144  $108 72 -$ Phase [9] 36  $\pmb{0}$  $-36$  $-72$  $-108$  $-144$  $-180 \mathbf{i}$  $10$ 100 1000 10000 Frequency [Hz]

Abb. 2: Grafische Darstellung des Amplituden- und Phasengangs eines Butterworth-Filters (blau: Filterordnung 2, gelb: Filterordnung 4)

#### *Grenzfrequenz*

Die Grenzfrequenz des Butterworth-Filters ist nach dessen Übertragungsfunktion definiert als die Frequenz, bei der der normierte Amplitudengang den Wert 1/sqrt(2) ≈ -3 dB annimmt. Dies gilt für alle Filterordnungen. Entsprechend ist bei der Auslegung des Filters darauf zu achten, dass spektrale Bestandteile eines Signals bei der Grenzfrequenz bereits um 3 dB gedämpft werden. Der Parameter bewirkt eine Parallelverschiebung des Amplitudengangs auf der Frequenzachse (Verzerrung aufgrund der logarithmischen Frequenzachse).

**BECKHOFF** 

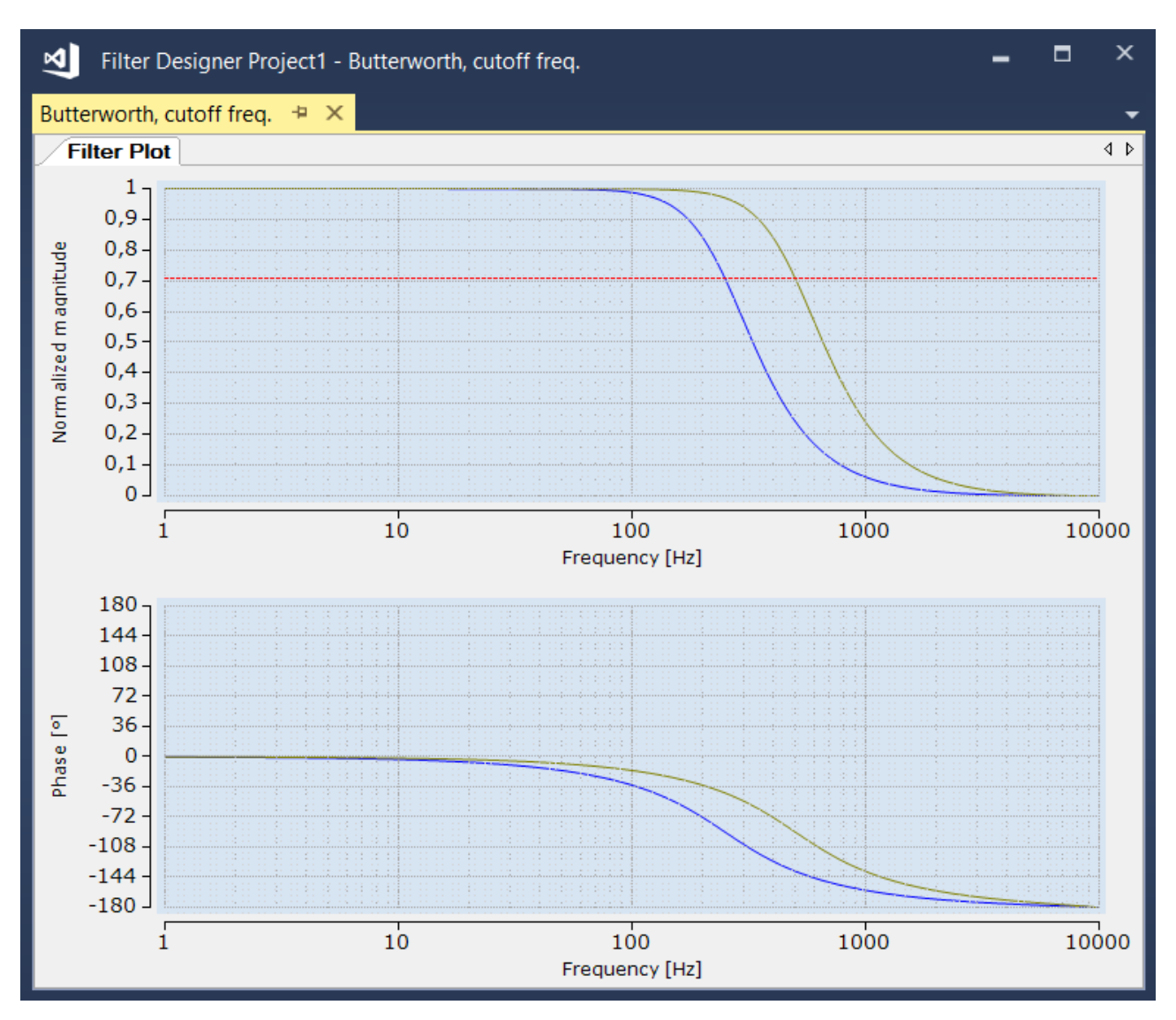

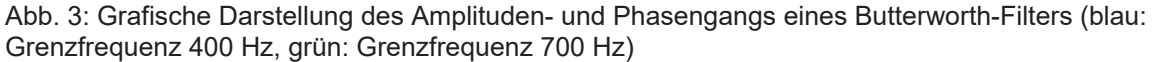

#### **Parametrierung des Chebyshev-Filters**

#### **Eigenschaften**

Der Amplitudengang des Chebyshev-Filters weist im Durchlassbereich eine parametrierbare Welligkeit auf. Dafür nimmt der Amplitudengang jedoch bei kleiner Filterordnung im Übergangsbereich steil ab. Es gilt: Je größer die zulässige Welligkeit, desto kürzer der Übergangsbereich.

#### **Parameter**

Die Übertragungsfunktion des Chebyshev-Filters enthält neben der Filterordnung und der Grenzfrequenz als zu definierende Parameter zusätzlich den Welligkeitsparameter "Passband ripple". Dieser wirkt sich auch auf die Definition der Grenzfrequenz aus.

#### *Welligkeit*

Der Parameter gibt die zulässige Welligkeit des Amplitudengangs im Durchlassbereich des Filters an. Durch Zulassen einer Welligkeit kann mit deutlich geringerer Filterordnung ein kurzer Übergangsbereich zwischen Durchlass- und Sperrbereich und somit eine steile Abnahme des Amplitudengangs erreicht werden.

#### *Grenzfrequenz*

Die Grenzfrequenz ist beim Chebyshev-Filter definiert als die Frequenz, an der der Amplitudengang die definierte Welligkeit "Passband ripple" nach unten hin durchstößt.

Die Position des Übergangbereichs auf der Frequenzachse geht somit nicht nur mit der Grenzfrequenz, sondern auch mit den Einstellungen zur Filterordnung und Welligkeit einher.

Das nachfolgende Diagramm zeigt drei verschiedene Chebyshev-Filter mit unterschiedlicher Filterordnung und Welligkeit, aber gleicher Grenzfrequenz.

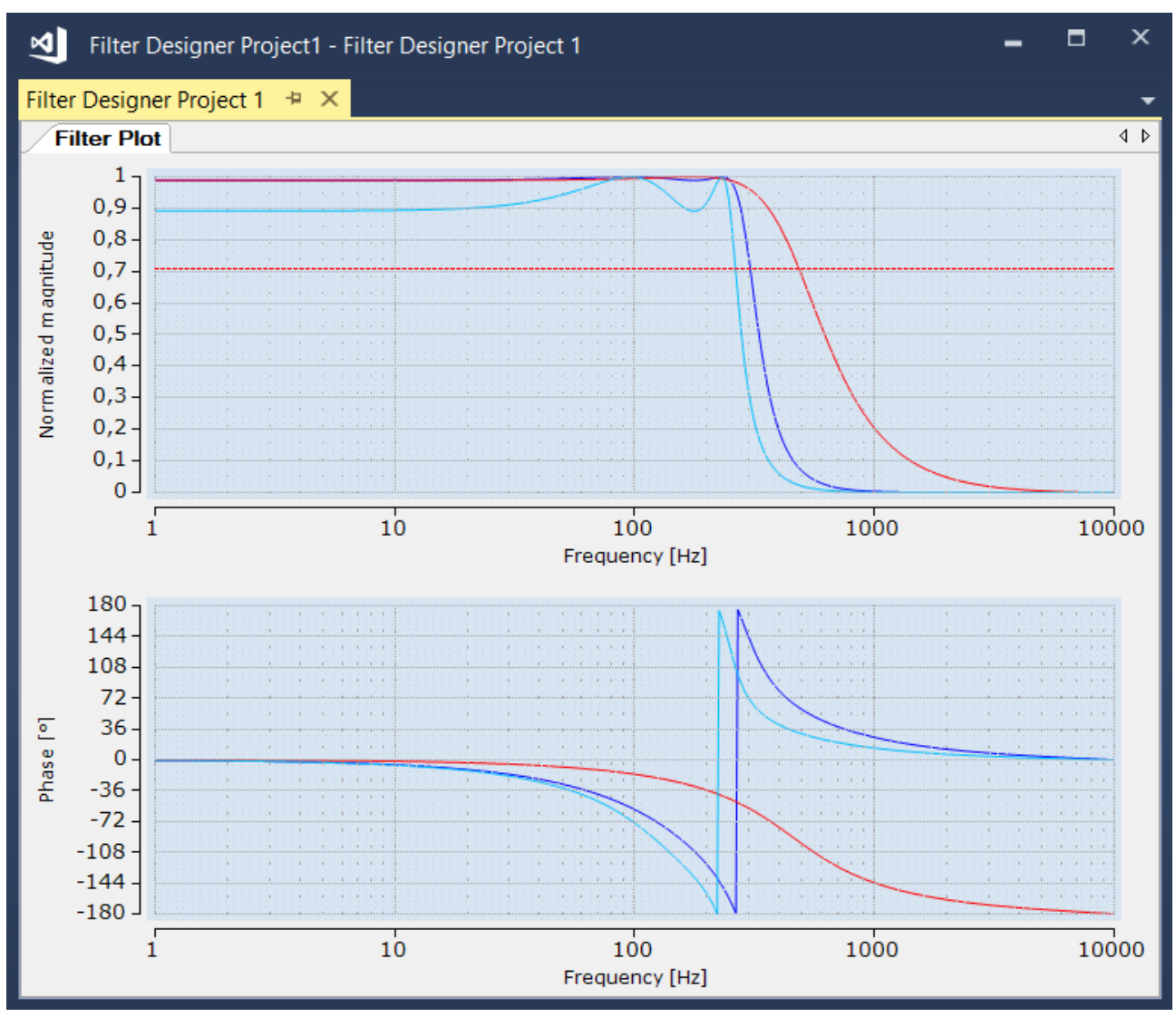

Abb. 4: Grafische Darstellung des Amplituden- und Phasengangs eines Chebyshev-Filters (blau: Filterordnung 4, Passband ripple 0,1 dB, rot: Filterordnung 2, Passband ripple 0,1 dB, cyan: Filterordnung 4, Passband ripple 1 dB)

#### **Vergleich Butterworth- und Chebyshev-Filter**

Die nachfolgende Grafik zeigt einen direkten Vergleich der Amplituden- und Phasengänge eines Butterworth-Filters und eines Chebyshev-Filters. Beide Filter sind so parametriert, dass sich deren Amplitudengänge in der Grenzfrequenz des Butterworth-Filters bei einer normierten Amplitude von 1/sqrt(2) schneiden. Beide Filter sind als Filter fünfter Ordnung angesetzt. Der Welligkeitsparameter (Passband ripple) des Chebyshev-Filters beträgt 0.5 dB.

Es zeigt sich die angesprochene Abwägung zwischen zulässiger Welligkeit des Amplitudengangs im Durchlassbereich und Steilheit im Übergangsbereich bei gleicher Filterordnung. Bei gleicher Filterordnung nimmt beim Chebyshev-Filter der Amplitudengang im Übergangsbereich stärker ab als beim Butterworth-Filter. Dafür ist dessen Amplitudengang im Durchlassbereich nicht glatt, sodass hier das Nutzsignal stärker manipuliert wird als beim Butterworth-Filter.

#### Technische Einführung

# **BECKHOFF**

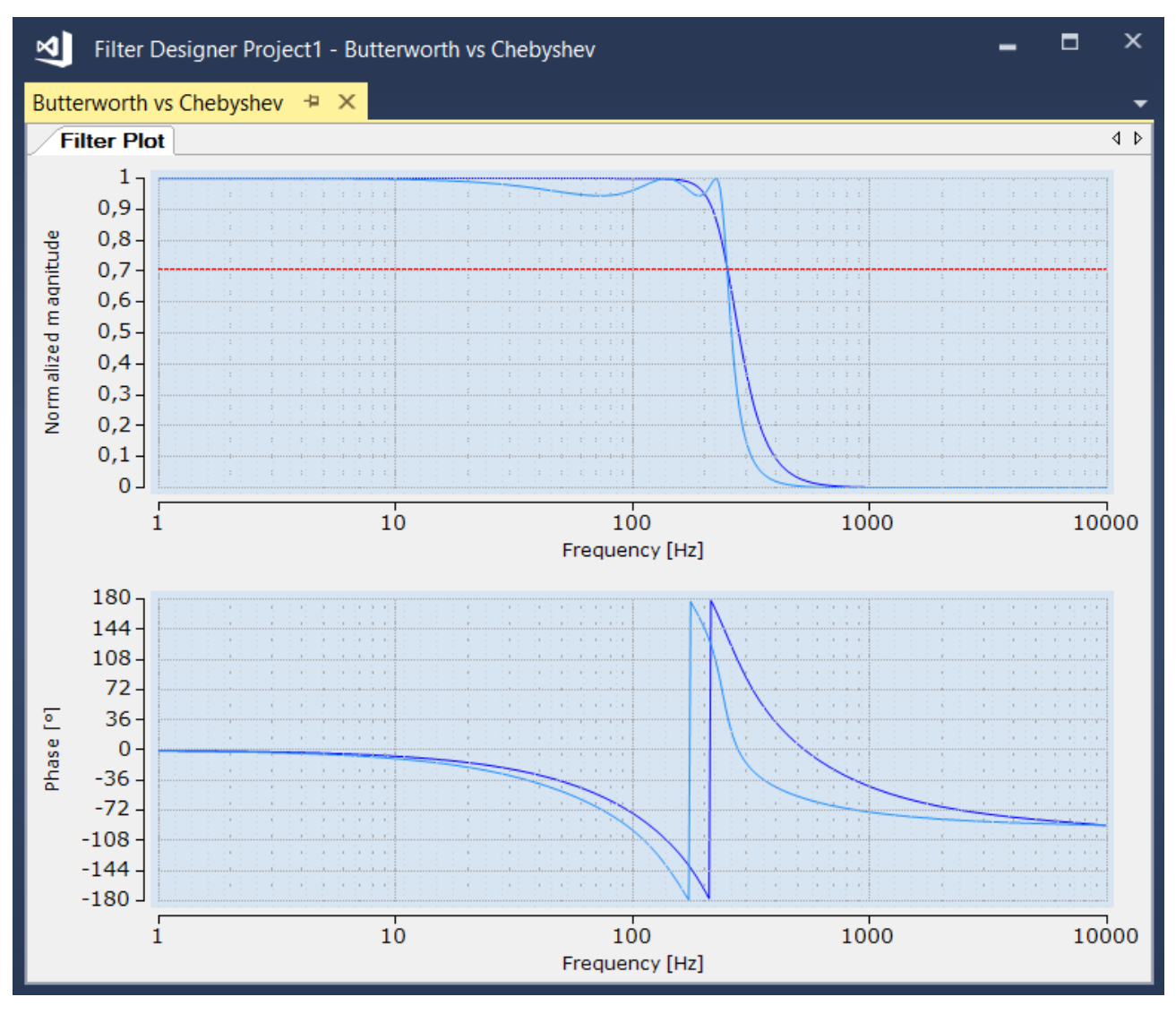

Abb. 5: Grafische Darstellung des Amplituden- und Phasengangs eines Butterworth-Filters (blau) und eines Chebyshev-Filters (cyan)

# <span id="page-19-0"></span>**5 Konfiguration**

## <span id="page-19-1"></span>**5.1 Neues Projekt**

Um digitale Filter designen zu können, müssen Sie zunächst ein entsprechendes Projekt angelegen. Dafür gibt es verschiedene Wege. Grundsätzlich müssen Sie zuerst den Dialog **New Project** des Visual Studios® öffnen.

Im **New Project** Dialog können Sie direkt das **Filter Designer Project** auswählen und Ihren Projektnamen (z. B. MyFilterProject) eintragen. Danach wird das Projekt im Solution Explorer angelegt und mit einem Klick auf einen Eintrag im Baum wird der Editor mit der entsprechenden Filterkurve dargestellt.

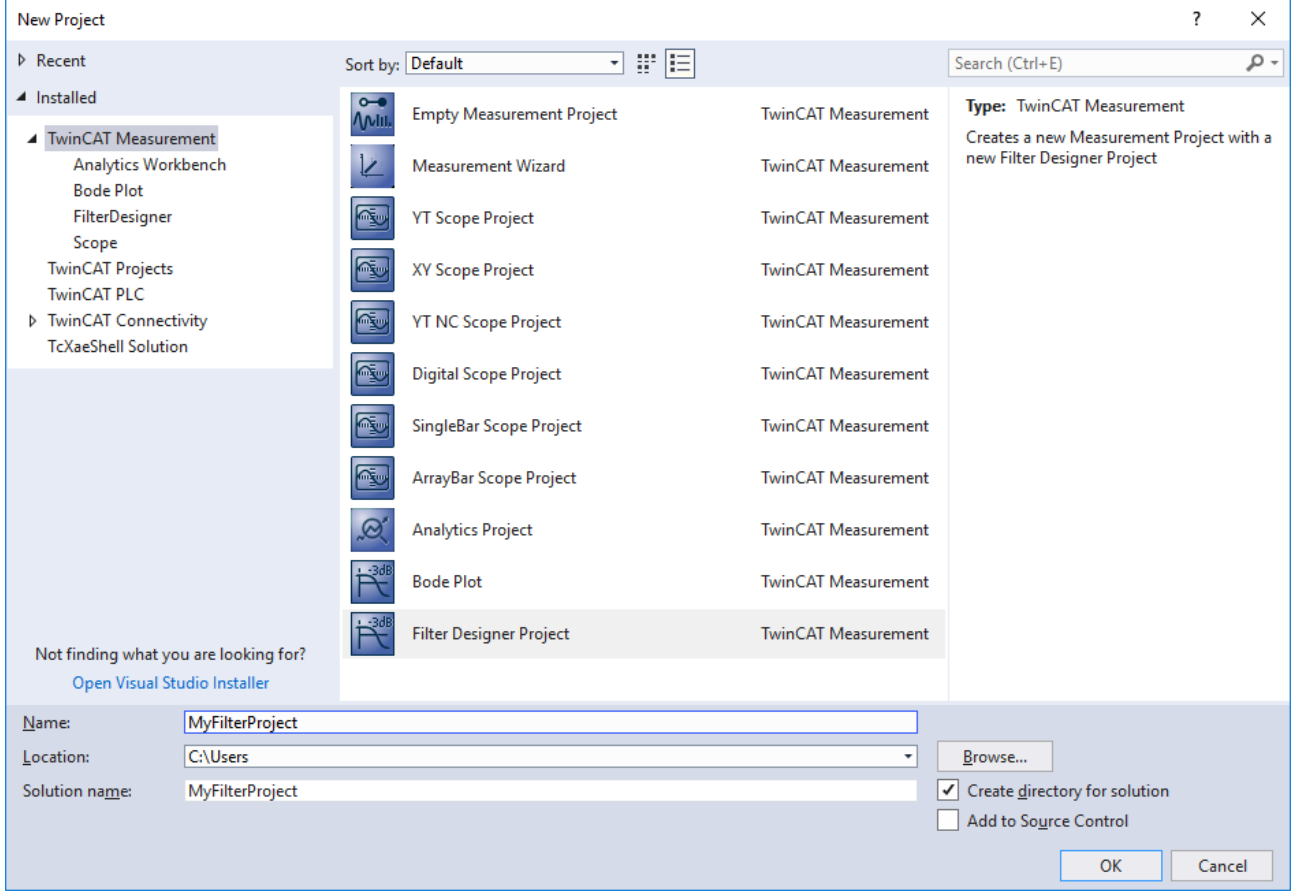

Alternativ kann der **Measurement Wizard** gewählt werden.

![](_page_20_Picture_34.jpeg)

Er bietet unter anderem einen Eintrag für den **Filter Designer** an.

![](_page_20_Picture_4.jpeg)

Dort können Sie vor dem Anlegen des Projektes angeben, wie viele Filterkurven erzeugt werden sollen.

![](_page_21_Picture_37.jpeg)

### <span id="page-21-0"></span>**5.2 Filter**

In Abhängigkeit davon wie Sie das Filter Projekt angelegt haben, sind im Baum des Solution Explorers mindestens ein oder mehrere Filter Sets zu sehen. Ein Filter Set bildet eine Filterkurve im Plot ab. Weitere Filter Sets können jederzeit über das Kontextmenü zu dem Plot hinzugefügt werden.

![](_page_22_Figure_2.jpeg)

Natürlich ist es möglich auch mehrere Plots parallel in einem Projekt zu pflegen.

![](_page_23_Figure_2.jpeg)

In den folgenden Unterkapiteln werden ausgehend von dem Filter und dem Filter Typ die entsprechenden Eigenschaften beschrieben.

### <span id="page-23-0"></span>**5.2.1 Eigenschaften Filter Set**

Einige Eigenschaften der Filter Sets sind unabhängig von dem Filter und dem Filter Typ. Diese allgemeingültigen Filter Set Eigenschaften sind hier näher beschrieben.

![](_page_24_Picture_23.jpeg)

#### **Appearance:**

![](_page_25_Picture_152.jpeg)

#### **Common:**

![](_page_25_Picture_153.jpeg)

#### **PLC:**

![](_page_25_Picture_154.jpeg)

#### **Terminal:**

![](_page_25_Picture_155.jpeg)

#### **5.2.1.1 Butterworth**

Hier werden die filterspezifischen Eigenschaften eines Butterworth Filters beschrieben.

### **Eigenschaften Butterworth Tiefpass und Hochpass**

![](_page_26_Picture_62.jpeg)

#### **Filter**

![](_page_26_Picture_63.jpeg)

### **Eigenschaften Butterworth Bandpass und Bandstopp**

![](_page_27_Picture_46.jpeg)

![](_page_27_Picture_47.jpeg)

![](_page_27_Picture_48.jpeg)

### **5.2.1.2 Chebyshev**

Hier werden die filterspezifischen Eigenschaften eines Chebyshev Filters beschrieben.

### **Eigenschaften Chebyshev Tiefpass und Hochpass**

![](_page_28_Picture_70.jpeg)

#### **Filter**

![](_page_28_Picture_71.jpeg)

#### **Eigenschaften Chebyshev Bandpass und Bandstopp**

![](_page_29_Picture_55.jpeg)

### <span id="page-29-0"></span>**5.3 Verwendung**

Die designten Filter können auf vielfältige Art und Weise in TwinCAT verwendet werden. Zum einen im Zusammenspiel mit der entsprechenden Filter SPS Bibliothek und zum anderen mit den Messtechnik Modulen der ELM-Serie. Beide Wege werden in den folgenden Unterkapiteln beschrieben.

Die Anwendungsmöglichkeiten sehen Sie bei einem Rechtsklick auf das entsprechende **Filter Set**, wodurch sich das Kontextmenu öffnet.

![](_page_30_Picture_36.jpeg)

### <span id="page-30-0"></span>**5.3.1 SPS**

Um die Filter in Form von Spezifikationen oder Koeffizienten in die SPS zu transferieren, gibt es mehrere Möglichkeiten. Der einfachste Weg ist über das Kontextmenü zu gehen. Dieses öffnet sich durch einen Rechtsklick auf das entsprechende **Filter Set**.

#### MyFilterProject - TcXaeShell TwinSAFE File Edit View Project **Build** Debug TwinCAT PLC Team Scope Tools Window Help Debug TwinCAT CE7 (ARMV7) 約→ 行→ 白目 ■ 米印印 り・  $C$  $\frac{1}{2}$   $\circ$   $\cdot$   $\circ$   $\circ$   $\circ$ Attach... - $\ddot{}$  $\ddot{}$ ・ 、 … 回 回 ク べ 回 (の) Build 4024.0 (Loaded) œ Filter Designer Project\* + X  $\mathbf{\mu} \times$ **Solution Explorer Filter Plot** Filter Plot 01  $\circ\circ\mathop{\mathrm{d}}\mathop{\mathrm{d}}\mathop{\mathrm{d}}\cdot\mid\mathop{\mathrm{e}}\cdot\mathop{\mathrm{e}}$ Search Solution Explorer (Ctrl+ü) . م  $\mathbf{1}$ Solution 'MyFilterProject' (1 project)  $0.9$ **MyFilterProject** R Filter Designer Project  $0.8$ ▲ 闇 Filter Plot Filter Set Copy IIR Coeff Sos For PLC  $\blacktriangle$   $\mathbb{R}$  Filter Plot 01 **I**<sub>⊠</sub> Filter Set Copy IIR Coeff For PLC Copy IIR Spec For PLC Save Filter Set **Transfer Filter Set** Clear Error List 门 Copy  $Ctrl + C$ Paste  $C$ trl+V ĥ  $X$  Remove Del  $\sqrt{x}$ Rename Alt+Fnter Properties  $\overline{0}$ ł

Kopieren Sie die Daten des designten Filters in die Zwischenablage und gehen direkt in das bereits vorhandene SPS Projekt, um dort die Koeffizienten oder die entsprechende Spezifikation einzufügen. Aktuell gibt es drei verschiedene Kopier-Optionen.

#### **Copy IIR Coeff Sos For PLC**

Hier werden die Koeffizienten in einzelnen Biquads zerlegt und für den FB\_FTR\_IIRSos in einem Array, welches in einer Struktur ST\_FTR\_IIRSos angegeben werden muss, übergeben. Es müssen die Instanznamen des Arrays und der Struktur manuell deklariert werden.

```
//CoeffArray_Sos
: ARRAY [1..1] OF ARRAY [1..6] OF LREAL := [[0.894858606122573, -1.78971721224515, 0.894858606122573
, 1, -1.77863177782458, 0.800802646665708]];
: ST_FTR_IIRSos := ( nOversamples := 1,
                                                   nChannels := 1,
                                                   pCoefficientArrayAdr_Sos := ADR(),
                                                   nCoefficientArraySize_Sos := SIZEOF());
```
#### **Copy IIR Coeff For PLC**

Hier werden die Koeffizienten nicht zerlegt und für den FB\_FTR\_IIRCoeff in zwei Arrays für die Koeffizienten A und B übergeben. Für beide Arrays müssen Instanznamen angegeben werden. Sie sind in der Struktur ST\_FTR\_IIRCoeff bekannt zu machen. Die Struktur benötigt noch einen Instanznamen.

```
//DenomCoeffArray_a
: ARRAY [1..3] OF LREAL := [1, -1.77863177782458, 0.800802646665708];
//DenomCoeffArray_b 
: ARRAY [1..3] OF LREAL := [0.894858606122573, -1.78971721224515, 0.894858606122573];
: ST_FTR_IIRCoeff := (noversamples := 1,                      nChannels := 1,
                                               pCoefficientArrayAdr_A := ADR(),
```
#### 32 Version: 1.1 TE131x

REAKHN

# **RECKHOFF**

```
                      nCoefficientArraySize_A := SIZEOF(),
pCoefficientArrayAdr \overline{B} := ADR(),
nCoefficientArraySize B := SIZEOF();
```
#### **Copy IIR Spec For PLC**

Hier wird die eingestellte Spezifikation des Filters in Klartext in Form des Strukturtypen ST\_FTR\_IIRSpec kopiert. Die Struktur benötigt noch einen Instanznamen.

```
: ST_FTR_IIRSpec :=(eFilterName := E_FTR_Name.eButterworth,
                              eFinterType := E \nightharpoonup FTR \nightharpoonup Type \nightharpoonup eHighPass,nFilterOrder := \overline{2},
                              fCutoff := 250.
                                                  fSamplingRate := 10000,
                                                  nOversamples := 1,
                              nChannels := 1 );
```
Eine weitere Möglichkeit die Filter Eigenschaften in die SPS zu transferieren, bietet der Dialog **Transfer Filter Set**.

![](_page_32_Picture_125.jpeg)

Hier können Sie zwischen SPS und I/O wählen. Im Falle der SPS ist es möglich einen Pfad, zum Beispiel zu einer Solution, anzugeben. Dieser wird auf mögliche POUs der Filter Bibliothek geprüft. Also auf Instanzen der Coeff oder Spec Strukturen. Den Scan-Vorgang lösen Sie mit dem Lupen-Button entsprechend aus.

Nach dem Scan werden alle Treffer unten in einer Baumansicht dargestellt. Sie können nun wählen, welche Filterstruktur Instanz durch den designten Filter überschrieben werden soll. Diese Funktion steht auch zur Verfügung, wenn die gescannte Solution bereits geöffnet ist. Das Visual Studio® macht Sie darauf aufmerksam, dass sich die Datei extern geändert hat, und bietet einen Reload an.

#### <span id="page-32-0"></span>**5.3.2 I/O**

Um die Filter in Form von Koeffizienten in eine oder mehrere Klemmen/Kanäle (Multidownload) zu transferieren, gibt es zwei Möglichkeiten. Sie können den Filter per Drag-and-drop übertragen oder über das Kontextmenü den Befehl **Transfer Filter Set** ausführen.

#### 承 MyFilterProject - TcXaeShell File Edit View Project Build Debug TwinCAT TwinSAFE **PLC** Team Scope Tools Window Help Debug TwinCAT CE7 (ARMV7)  $\overline{\phantom{a}}$ Attach... - $\ddot{\phantom{1}}$  $\ddot{\phantom{1}}$ ・ - 第2回 国之久(6) (0) 2 Build 4024.0 (Loaded) 必  $-4x$ Filter Designer Project\* + X **Solution Explorer Filter Plot** Filter Plot 01 Search Solution Explorer (Ctrl+ü) - م  $\mathbf{1}$ Solution 'MyFilterProject' (1 project)  $0.9<sub>•</sub>$ MyFilterProject  $\blacktriangleleft$ Filter Designer Project  $0.8$ ▲ 图 Filter Plot Filter Set Copy IIR Coeff Sos For PLC  $\blacktriangle$ 禪 Filter Plot 01 R Filter Set Copy IIR Coeff For PLC Copy IIR Spec For PLC Save Filter Set **Transfer Filter Set Clear Error List** 门 Copy  $Ctrl + C$ ô Paste  $Ctrl + V$ X Remove Del Rename  $\sqrt{x}$ Properties Alt+Enter  $\overline{0}$  - $\frac{1}{1}$

Im einfachsten Fall werden die Filterkoeffizienten zur Messtechnikklemme transferiert, indem Sie den erstellten Filter per Drag-and-drop auf den gewünschten Kanal ziehen.

**BECKHOFF** 

![](_page_34_Figure_2.jpeg)

**Transfer eines einzelnen Filter Sets (Enable Terminal Options = False)**

Alternativ kann ein Filter über den Dialog **Transfer Filter Set** transferiert werden.

# **RECKHOFF**

![](_page_35_Picture_2.jpeg)

Hierfür muss I/O und das Zielsystem mit der entsprechenden NetId ausgewählt werden. Nach dem Scan-Vorgang werden alle vorhandenen Messtechnikmodule in einer Baumansicht dargestellt. Sie können nun einen oder mehrere Kanäle auswählen und den designten Filter transferieren. Außerdem können die in der Klemme eingestellten Filter sowohl entfernt als auch zum Filter Designer geladen werden.

#### **Transfer von mehreren Filter Sets (Enable Terminal Options = True)**

Mit der Filter Set Eigenschaft Enable Terminal Options ist es möglich, mehrere Filter Sets an unterschiedliche Filter Kanäle zu transferieren.

![](_page_36_Picture_1.jpeg)

![](_page_36_Picture_2.jpeg)

In diesem Beispiel sind vier Filter Sets mit Terminal Filter = 1 und Terminal Channel von 1-4 markiert. Alternativ bewirkt die Auswahl des Filter Plots das Gleiche, da dann alle Submembers ausgewählt werden. Im Transfer Filter Set Dialog sind bei der ELM3004 Klemme unter Filter1 Channel1-Channel4 ausgewählt. Ein Filter Transfer führt dazu, dass nur bei Übereinstimmung von Filter- und Kanalnummer zwischen Quelle (Filter Designer Filter Sets) und Ziel (ELM-Klemmenkanal) eine Übertagung stattfindet. Dies entspricht den folgenden vier Übertragungen:

- Filter Set 1 Channel 1 -> FLM3004 Filter1 Channel1
- Filter Set 1 Channel 2 -> ELM3004:Filter1:Channel2
- Filter Set 1 Channel 3 -> ELM3004:Filter1:Channel3
- Filter Set 1 Channel 4 -> ELM3004:Filter1:Channel4

#### **Bemerkung:**

- Die ausgewählten Filter Sets müssen eindeutige Filter- und Kanalnummern haben.
- Die ausgewählten Filterkanäle im Transfer Filter Set Dialog können nicht eindeutige Filter- und Kanalnummern haben.
- Ein Filtertransfer findet statt, wenn die Filter-und Kanalnummer zwischen Quelle und Ziel übereinstimmt.

### <span id="page-36-0"></span>**5.4 Speichern von Projekten und Filtern**

Bei dem Abspeichern wird zwischen einem Projekt und einzelnen Filter Sets unterschieden.

#### **Projekt abspeichern**

Für das Abspeichern des gesamten Projektes mit allen Filter Plots und Sets stehen verschiedene Optionen zur Auswahl. Zum einen über die Disketten-Symbole in der Visual Studio® Toolbar und zum anderen über das Menü **Datei**.

![](_page_37_Picture_42.jpeg)

#### **Einzelne Filter Sets abspeichern und laden**

Für die projektübergreifende Arbeit ist es sinnvoll, einzelne Filter Sets speichern und laden zu können. Öffnen Sie dazu das Kontextmenü des Filter Sets. Dort gibt es den Eintrag **Save Filter Set**.

![](_page_38_Picture_31.jpeg)

#### Abb. 6:

Möchten Sie ein Filter Set aus einer Ordnerstruktur des Engineering-Systems laden, können Sie auf der nächst höheren Hierarchieebene, dem Filter Plot, über das Kontextmenu **Open Filter Set** auswählen.

![](_page_39_Picture_15.jpeg)

![](_page_39_Picture_16.jpeg)

# <span id="page-40-0"></span>**6 Anhang**

### <span id="page-40-1"></span>**6.1 FAQ**

In diesem Bereich werden häufig gestellte Fragen beantwortet, um Ihnen die Arbeit mit dem TwinCAT 3 Filter Designer zu erleichtern. Wenn Sie weitere Fragen haben, kontaktieren Sie unseren Support (-157).

- 1. [Welche Firmware Versionen der I/Os sind notwendig, um dort mit dem Filter Designer zu arbeiten bzw.](#page-40-2) [um das sogenannte Filter Tab anzuzeigen? \[](#page-40-2)[}](#page-40-2) [41\]](#page-40-2)
- 2. [Werden in TwinCAT Measurement Produkten Open Source Softwarekomponenten verwendet? \[](#page-40-3) $\blacktriangleright$  [41\]](#page-40-3)

#### <span id="page-40-2"></span>**Welche Firmware Versionen der I/Os sind notwendig, um dort mit dem Filter Designer zu arbeiten bzw. um das sogenannte Filter Tab anzuzeigen?**

Der Download der Filter Koeffizienten aus dem Filter Designer heraus in die I/Os wird ab folgenden Versionen unterstützt:

![](_page_40_Picture_166.jpeg)

Der Upload der bereits eingestellten Filter ist etwas später umgesetzt worden und ab folgenden Firmware Versionen unterstützt:

![](_page_40_Picture_167.jpeg)

Alle noch kommenden Klemmen im ELM Bereich werden diese Funktion von Beginn an unterstützen.

#### <span id="page-40-3"></span>**Werden in TwinCAT Measurement Produkten Open Source Softwarekomponenten verwendet?**

Ja es werden verschiedene Open Source Komponenten verwendet. Eine Auflistung dieser finden Sie samt Lizenzbedingung im Verzeichnis *…\TwinCAT\Functions\TwinCAT Measurement\Legal*.

Mehr Informationen: **[www.beckhoff.de/te1310](https://www.beckhoff.de/te1310)**

Beckhoff Automation GmbH & Co. KG Hülshorstweg 20 33415 Verl **Deutschland** Telefon: +49 5246 9630 [info@beckhoff.de](mailto:info@beckhoff.de?subject=TE131x) [www.beckhoff.de](https://www.beckhoff.com)

![](_page_42_Picture_2.jpeg)